## Registering for Courses

- 1. From the homepage of myportal.rts.edu, click the **Students** menu.
- 2. From the pages sub-menu, select the *Student Registration* link.

Pages

- Student Registration
- Course Schedule
- My Grades
- Unofficial Transcript
- Transcript Request
- 3. On the student registration page, select the term for which you want to register.

#### **Student Registration**

#### **Add/Drop Courses**

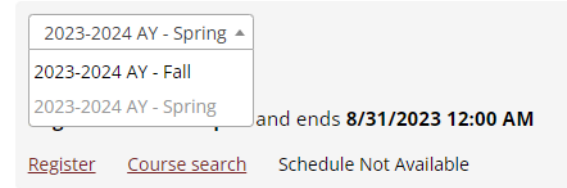

4. The first time you open registration for a term, you will be prompted to confirm that your account information is accurate. Click *Complete the Personal Info Update* form to review and update your information as necessary. Click  $\frac{\text{South}}{\text{symbol}}$  upon completion.

# **Student Registration**

#### **Add/Drop Courses**

2023-2024 AY - Fall v

Personal Info Update

This form is used to collect data for the Personal Info Update

Complete the Personal Info Update form

5. Back on the Student Registration webpage, select the *Register* link. **Student Registration** 

#### **Add/Drop Courses**

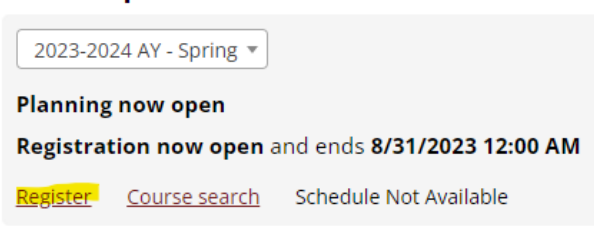

- 6. On the next screen, there are two basic ways to find courses:
	- a. **Option 1: By Outstanding Degree Requirements** 
		- i. Click on *Degree Audit Summary.* This will open up a cascade menu that allows you to see your remaining degree requirements.

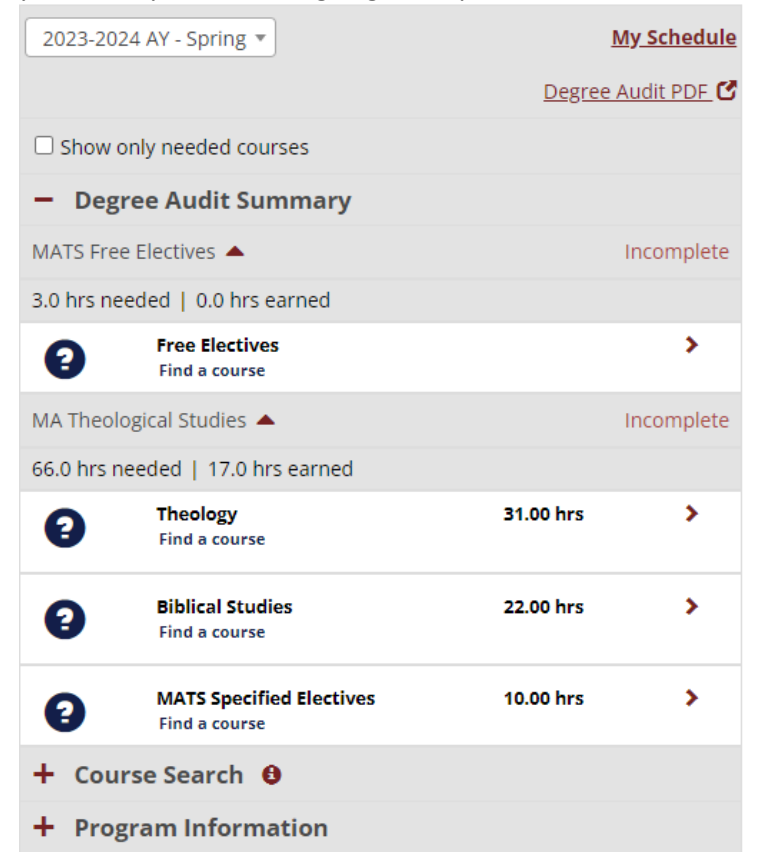

ii. In the above example, clicking on *Theology* will bring you to a menu showing the courses in Historical Theology, Systema�c Theology, Applied Theology, and Pastoral Theology. Further clicking into this menu will show the list of courses you still need within the discipline and the available sections of that course. [Note that searching this way will show options for a particular course across the

#### RTS System.]

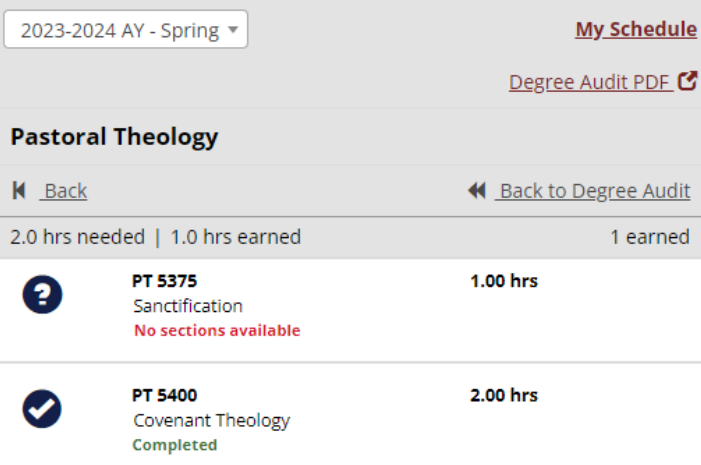

#### b. **Option 2: Use the Course Search menu**

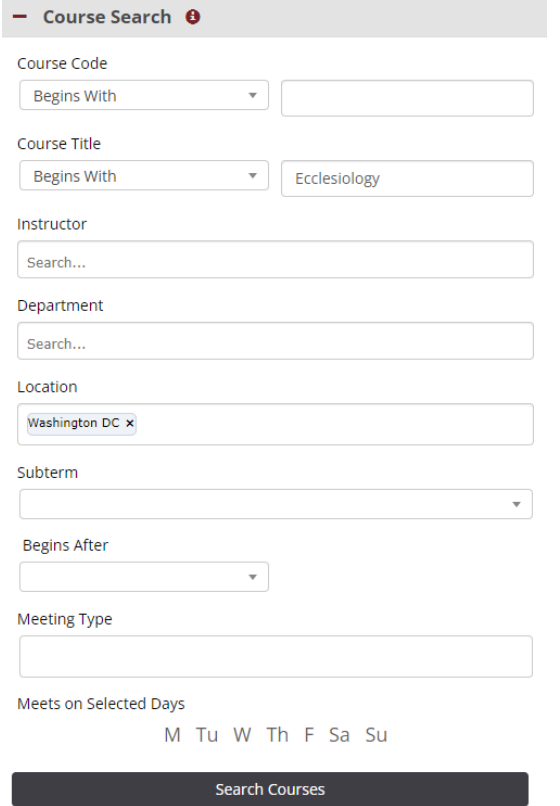

- i. Use this menu to select the filters by which you wish to search. The example above is looking for all Orlando courses where the title begins with the word "Classics". These filters would return all available sections of Ecclesiology and Sacraments offered in Washington DC.
- ii. Click the *Search Courses* button to execute the search.

7. To add the course to your registration cart, click the  $\bullet$  next to the course.

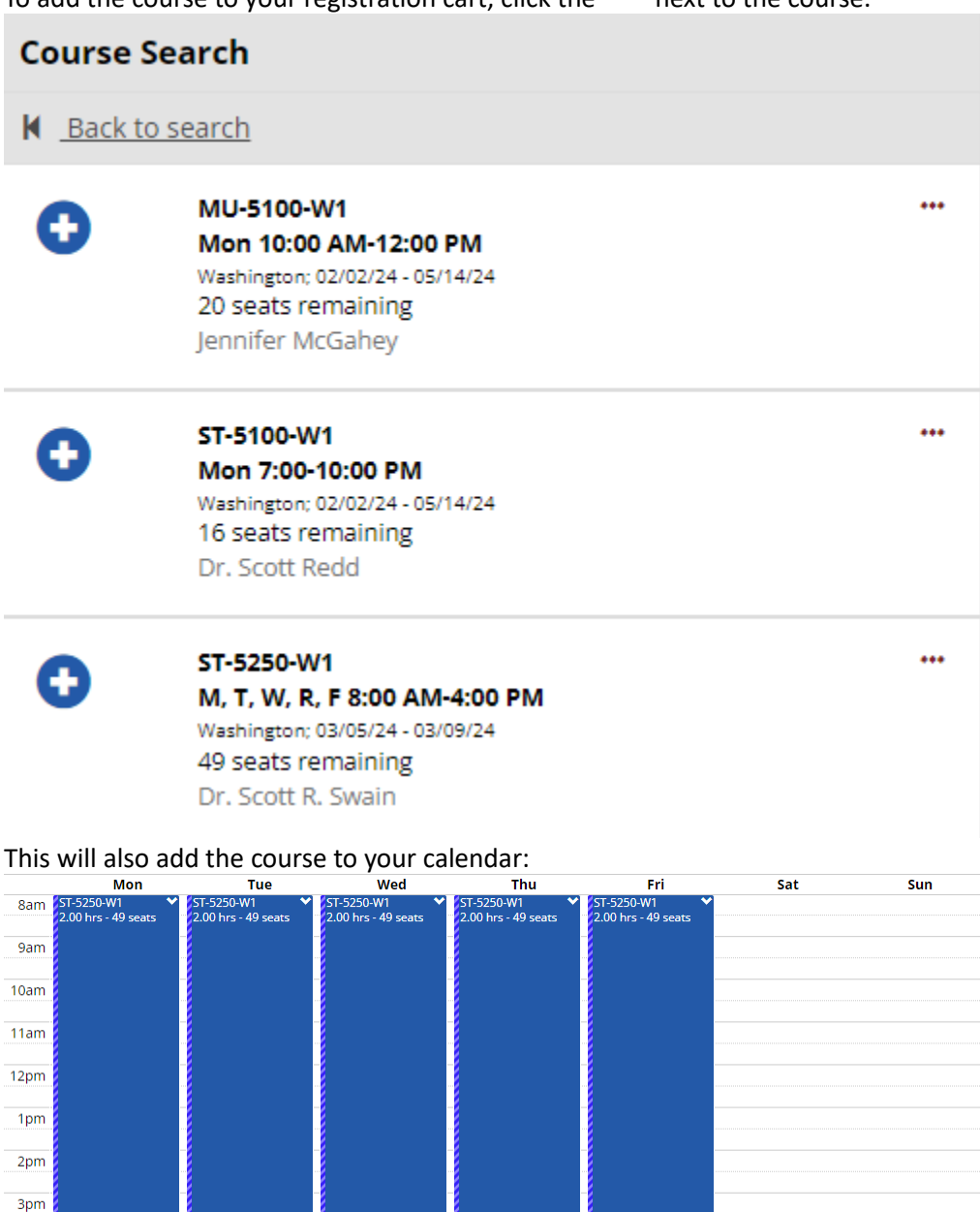

8. Once you have selected your courses for the term, select the Registration checkout button on the top right of the screen.

4pm

9. Select the courses for which you want to finalize registration by clicking the checkbox next the courses and then selecting *Register*. Alternatively, if you have questions for the registrar, you can click *Contact* to communicate with your campus registrar.

# **Registration Checkout**

#### **Available to Register**

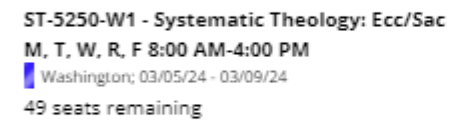

# Contact -

# Dropping Courses

☑

- 1. From the homepage of myportal.rts.edu, click the **Students** menu.
- 2. From the pages sub-menu, select the *Student Registration* link.

Pages

- Student Registration
- Course Schedule
- My Grades
- Unofficial Transcript
- Transcript Request
- 3. Select the *Register* link for the term of the course you wish to drop.**Student Registration**

#### **Add/Drop Courses**

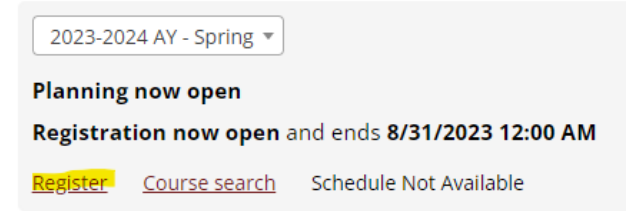

x

 $(2.00 hrs)$ 

Register

4. On the calendar, select the carrot buton at the side of the course you wish to drop. From the dropdown menu, select *drop course*.

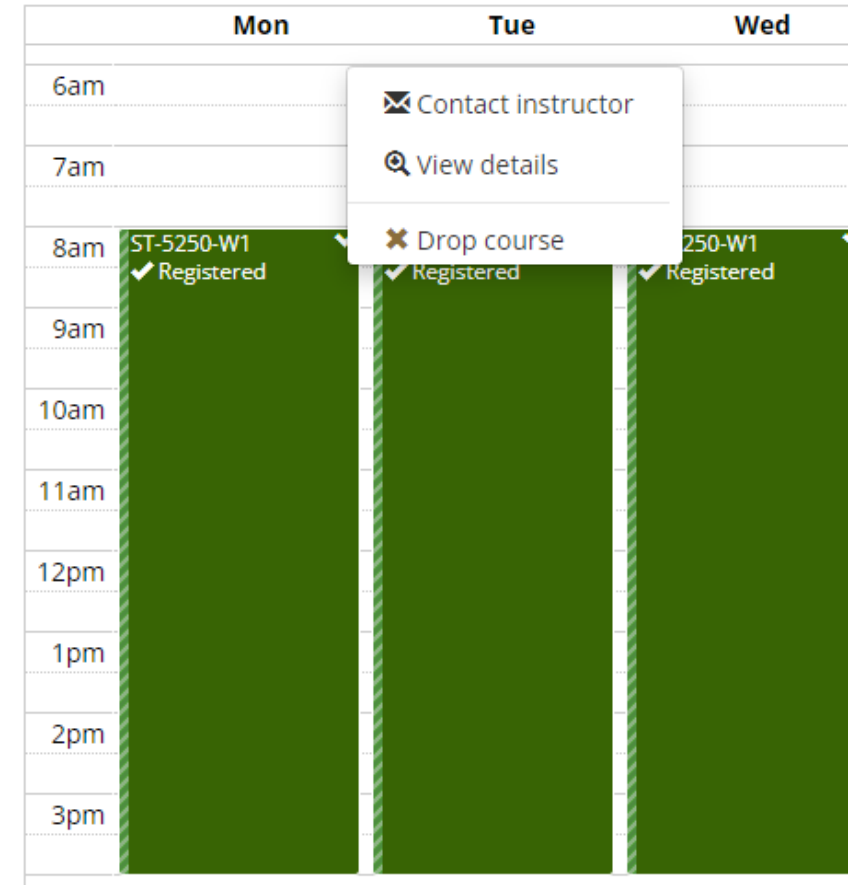